# **DVR 6516 pro 16 AHD kamer + 4 audio kanály**

#### **Důležité upozornění**

 Tento výrobek odpovídá základním požadavkům nařízení vlády ČR a odpovídajícím evropským předpisům pro posuzování shody elektrotechnických zařízení: směrnice pro elektromagnetickou kompatibilitu (EMC) - nařízení vlády NV č. 117/2016 Sb. (evropská směrnice 2014/30/EU ) a směrnici o omezení používání některých nebezpečných látek v elektrických a elektronických zařízeních (RoHS) - nařízení vlády NV č. 481/2012 Sb. (evropská směrnice 2011/65/EU a její novelou 2015/863) - v platném znění.

Výrobek je označen značkou shody s evropskými předpisy CE. Je na něj vystaveno EU prohlášení o shodě.

#### **RoHS** - (Restriction of the use of Hazardeous Substances)

Produkt byl navržen a vyroben v souladu s direktivou RoHS 2011/65/EU a její novelou 2015/863 týkající se omezení použití některých nebezpečných látek v elektrických a elektronických zařízeních.Cílem direktivy RoHS je zakázat používání nebezpečných látek při výrobě elektrického a elektronického zařízení a tím přispět k ochraně lidského zdraví a životního prostředí. Direktiva RoHS zakazuje použití těchto látek: Kadmium, Rtuť, Olovo, Šestimocný chróm, Polybromované bifenyly (PBB), Polybromované difenylethery (PBDE)

Æ Vykřičník v trojúhelníku upozorňuje uživatele na operace vyžadující zvýšenou opatrnost a dodržování pokynů uvedených v návodu.

 $\mathcal{A}$ Symbol blesku v trojúhelníku označuje součásti, zakrývající neizolované části - pod napětím, jejichž odstranění může vést k úrazu elektrickým proudem.

Panáček s košem znamená, že použitý obal máme hodit do příslušné nádoby na tříděný odpad.

論

 Tento symbol na výrobku nebo na jeho balení označuje, že je zakázáno výrobek likvidovat společně s komunálním odpadem. Použitý elektrický nebo elektronický výrobek jste povinni odevzdat na vyhrazeném sběrném místě k další recyklaci. Oddělený sběr a recyklace použitých elektrických a elektronických výrobků pomáhá zachovávat přírodní zdroje a zajišťuje, že bude recyklace provedena takovým způsobem, který nepoškozuje lidské zdraví a životní prostředí. Další informace o nejbližším sběrném místě, na kterém můžete odevzdat použitý elektrický nebo elektronický výrobek, vám poskytne orgán místní samosprávy, nejbližší sběrná služba nebo prodejce, u kterého jste výrobek zakoupili.

### **Důležitá upozornění**

- **Pokud se po startu DVR objeví pouze logo a poté obrazovka zčerná, bude bez výstupu, je nutno přepnout videovýstup stisknutím tlačítka STOP/ESC**
- **Továrně nastavené heslo pro přihlášení je: 123456**

**- Pro vzdálený přístup z internetu je nutno na routeru udělat překlad komunikace na portech: 80 i 6036 (tovární nastavení) z veřejné IP adresy na lokální IP adresu DVR.**

 Před tím, než uvedete zařízení do provozu, si přečtěte bezpečnostní a provozní pokyny obsažené v tomto návodu. Provoz tohoto zařízení v rozporu s těmito pokyny může zapříčinit jeho trvalé poškození či jiné škody či zranění.

- Obsah návodu se může změnit bez předchozího upozornění.
- Používejte pouze napájecí zdroj určený k tomuto zařízení.
- Neinstalujte DVR poblíž zdrojů tepla, zajistěte dostatečnou cirkulaci vzduchu
- Neinstalujte DVR do vlhkého prostředí. K čištění používejte pouze suchý hadřík.
- Před vypnutím DVR ukončete záznam.
- DVR je určeno pro vnitřní použití, chraňte ho před deštěm, vlhkem a tekutinami.
- Nepokoušejte se zařízení opravit, přenechejte opravu kvalifikovanému servisnímu technikovi.
- Na veškeré obrázky v originálním manuálu se vztahují autorská práva.

# **1. Úvod**

### **1.1 Představení DVR**

DVR je navržen pro CCTV systémy. Používá vysoce výkonný video procesor pracující pod systémem Linux. Využívá mnoho pokročilých technologií, jako komprese H.264 s nízkým počtem bitů, dual stream, SATA rozhraní, VGA výstup, možnost ovládání USB myší, plnohodnotný vzdálený dohled prostřednictvím IE prohlížeče, zobrazení na mobilním telefonu atd., které zajišťují vysokou funkčnost a stabilitu.

#### **Hlavní vlastnosti**

#### Kompresní formát

● Komprese H.264 s nízkým počtem bitů a zlepšenou kvalitou obrazu.

#### Živé sledování

- Podpora HDMI/VGA výstupu
- **Podpora AHD a analogového signálu**
- Možnost zakrytí zobrazení kamer
- Zobrazení stavu a základních informací
- Možnost ovládání USB myší

#### Záznamové médium

Podpora 2 SATA HDD

Zálohování

- Podpora USB 2.0 zařízení pro zálohu
- Podpora zálohy znamenaných souborů ve formátu AVI do PC přes internet

Záznam & Přehrávání

- Záznamové módy: Manuální, Plánovaný, Při detekci pohybu a Při externím alarmu
- Přepisování záznamu při zaplnění HDD
- Nastavitelné rozlišení, rychlost a kvalita záznamu
- Vyhledávání záznamu podle času, události nebo obrázků
- Zobrazení 16 přehrávaných kamer současně
- Vymazání nebo uzamknutí jednotlivých nahraných souborů
- Vzdálené přehrávání záznamu přes webový klient po LAN nebo internetu
- 4 audio kanály

Alarm

- Podpora plánování pro alarm od detekce pohybu
- Pre-recording a post-recording
- Podpora spojení s přednastavenými pozicemi PTZ kamery automatické křižování a dráha – odpovídajícího kanálu

PTZ ovládání

- Podpora různých PTZ protokolů
- Podpora 128 přednastavení a 8 křižujících drah PTZ kamery
- Podpora dálkového PTZ ovládání přes internet

#### Zabezpečení

● Nastavení uživatelských práv: vyhledávání, nastavení systému, dvojcestné audio, správa souborů, správa HDD, vzdálené přihlášení, živé sledování, manuální záznam, přehrávání, ovládání PTZ a vzdálené živé prohlížení.

- Podpora 1 administrátora a 63 uživatelů
- Seznamu a kontroly systémových událostí, události neomezeny

Síť

- Podpora protokolu TCP/IP, DHCP, PPPoE, DDNS
- Podpora IE prohlížeče pro vzdálený dohled
- Podpora nastavení počtu klientských připojení

● Podpora duálního streamu (dva formáty videa). Síťový stream je nastavitelný nezávisle podle přenosové rychlosti a podmínek sítě.

- Podpora momentek a nastavení barev pří vzdáleném živém sledování.
- Podpora vyhledávání podle času a přehrávání kanálů s momentkami
- Podpora vzdáleného ovládání PTZ s presety a automatickým křižováním
- Podpora vzdáleného nastavení všech parametrů DVR v menu
- Podpora sledování s použitím mobilních telefonů (smart phones) s OS: Iphone, Android

### **Instalace harddisků**

*Poznámka: Nejdříve zkontrolujte DVR a příslušenství. Před připojením jakýchkoliv zařízení DVR nejdříve odpojte od napájení!!*

#### **Instalace harddisku**

*Poznámka: 1. Podporuje dva SATA HDD. Použijte HDD doporučené výrobcem pro DVR. 2. Podle nastavení záznamu vypočítejte požadovanou kapacitu HDD (Viz "Příloha B- výpočet kapacity záznamu")*

**Krok 1:** Odšroubujte a sejměte horní víko DVR, připojte napájecí a datový kabel k HDD a uložte jej na dno DVR.

**Krok 2:** Přišroubujte HDD ke dnu DVR.

*Poznámka: Dodržte správný postup – nejdříve připojte kabely k HDD a až pak jej přišroubujte.*

#### **1.2 Přední panel**

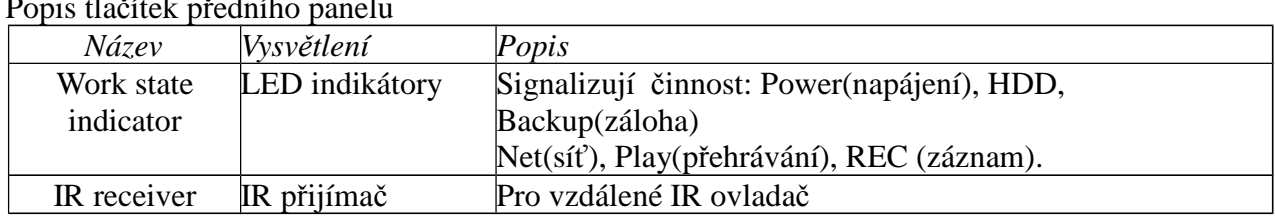

Popis tlačítek předního panelu

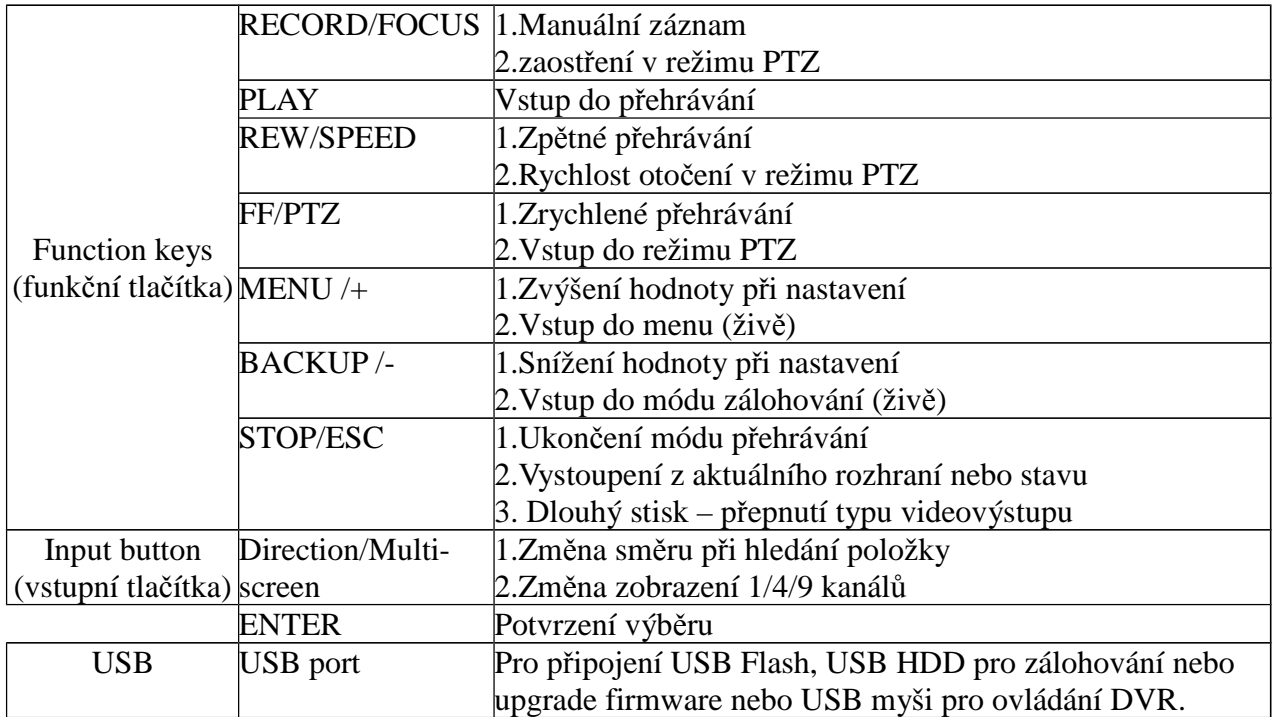

### **1.3 Zadní panel Popis zadního panelu**

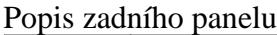

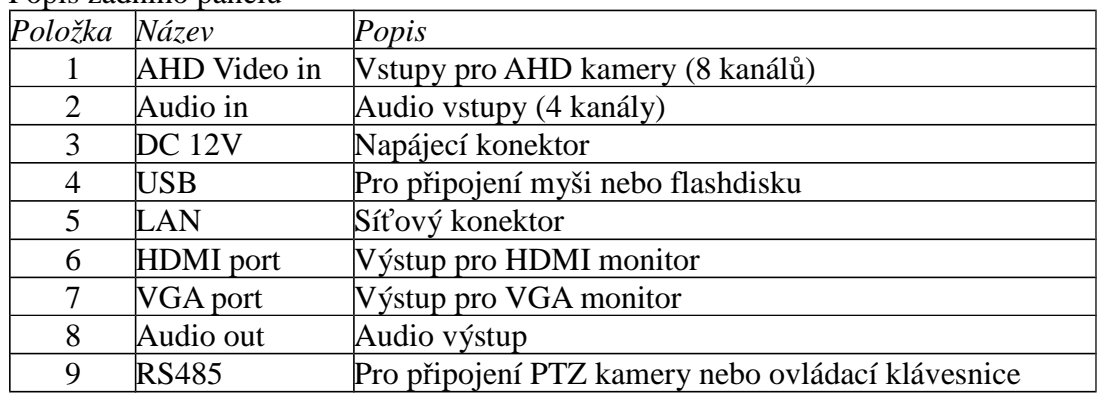

### **1.4 Rozhraní**

**Video**

- Video vstup: BNC konektor, vstupní signál je PAL  $1V_{\gamma\gamma}/75\Omega$
- Video výstup: DVR podporuje HDMI, VGA a CVBS, lze připojit monitor k jednomu z těchto výstupů, nebo ke všem zároveň

### **Audio**

- Audio vstup: CINCH konektor, pro připojení mikrofonu
- Audio výstup: CINCH konektor, pro připojení sluchátek nebo reproduktoru

### **Alarm**

- Alarmový vstup: svorkovnice, může být buď NO (spínací kontakt), nebo NC (rozpínací kontakt)
- Alarmový výstup: svorkovnice, konkrétně svorky NO a COM

**PTZ**

Svorkovnice se dvěma svorkami, klávesnice i PTZ kamera se připojují přes stejné svorky

# **2. Základní funkční příkazy**

### **2.1 Zapnutí/vypnutí napájení (Power On/Off)**

Před zapnutím napájení zkontrolujte všechna připojení DVR

### **2.1.1 Zapnutí (Power On)**

*Krok 1:* Připojte napájecí adaptér a zapněte vypínač na zadním panelu.

*Krok 2:* DVR bude nabíhat a LED napájení (Power) bude svítit modře.

*Krok 3:* Objeví se okénko průvodce (WIZZARD) a zobrazí informace o časovém pásmu a nastaveném čase.

Pokud se po zapnutí DVR nezobrazí menu nebo je pouze živý obraz, lze dlouhým stisknutím ESC přepnout do zobrazení.

*Poznámka: Menu se ve stejném okamžiku zobrazí pouze na VGA, HDMI nebo BNC monitoru. Pokud se zobrazí obraz bez menu, ověřte, který monitor zobrazil menu první, nebo dlouze stiskněte ESC pro zobrazení příslušného menu.*

### **2.1.2 Vypnutí (Power Off)**

DVR lze vypnout dálkovým ovladačem, klávesnicí nebo myší.

### **Dálkovým ovladačem**

*Krok 1:* Stiskněte tlačítko Power, objeví se okno Zavřít (Shut down). Klikněte na OK, DVR se za chvíli vypne.

*Krok 2:* Odpojte napájecí adaptér.

#### **Klávesnicí a myší**

*Krok 1:* Vstupte do ikony Menu **Fig.**, vyberte Vypnutí systému (System Shut down).

*Krok 2:* Klikněte na OK, DVR se za chvíli vypne.

*Krok 3:* Odpojte napáječ.

### **2.2 Dálkový ovladač**

Pro napájení dálkového ovladače slouží 2ks baterií AAA, které nejsou součástí dodávky. Krok 1: sejměte kryt prostoru pro baterie

Krok 2: vložte 2ks baterií AAA – dodržte správnou polaritu!

Krok 3: nandejte a zavřete kryt prostoru pro baterie

*Poznámka: pokud dálkový ovladač nepracuje, zkontrolujte:*

- *1. Zda je správná polarita napájecích baterií*
- *2. Zda nejsou baterie vybité*

*3. Zda není zakrytý IR vysílač na ovladači (nebo IR přijímač na DVR)*

*Pokud ovladač i přes to nepracuje, zkuste jiný ovladač nebo kontaktujte svého dodavatele.*

Popis dálkového ovladače

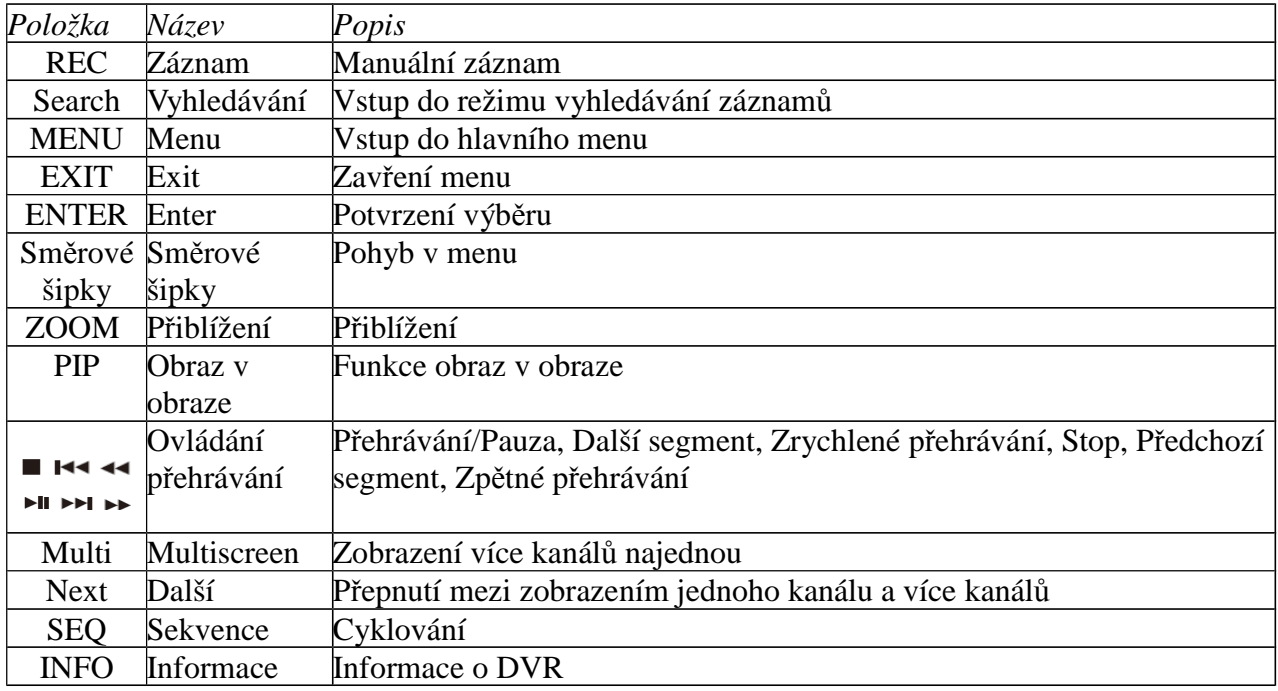

#### **Ovládání DVR IR dálkovým ovladačem**

ID DVR je 0. Pokud ovládáte jeden DVR,můžete použít ovladač přímo . Pokud chcete ovládat více DVR z jednoho ovladače, postupujte následovně:

*Krok 1:* Zapněte ovladač a DVR, namiřte ovladač IR vysílačem na IR přijímač na předním panelu DVR , stiskněte číselné tlačítko 8 dvakrát – vstoupíte do nastavení ID DVR (0 až 65 535). Použitím číselných tlačítek 0 až 9 vyberte nové ID a potvrďte jej stisknutím tlačítka ENTER.

*Krok 2:* Lze zkontrolovat ID DVR vstupem do System configuration (Systémové nastavení) → Basic configuration (Základní nastavení) → Device ID (ID zařízení). Lze také nastavit další DVR se stejným ID. Nedoporučujeme nastavovat ID příliš dlouho.

*Krok 3:* Pro zrušení ovládání IR dálkovým ovladačem namiřte ovladač IR vysílačem na IR přijímač na předním panelu DVR, stiskněte číselné tlačítko 8 dvakrát, vložte ID DVR, u kterého chcete zrušit IR dálkové ovládání a stiskněte ENTER. Dálkové ovládání tohoto DVR z IR ovladače je

zrušeno.

Pokud dálkové ovládání nefunguje, proveďte následující kroky:

- 1) Zkontrolujte polaritu baterií.
- 2) Zkontrolujte stav baterií.
- 3) Ujistěte se, že IR přijímač DVR není zakrytý.
- 4) Ujistěte se, že IR přijímač i DVR jsou nastavené na stejné ID.

# **2.3 Ovládání myší**

### **Připojení myši**

USB myš lze připojit do portu na zadním panelu DVR

*Poznámka: pokud USB myš není detekována nebo nepracuje, zkontrolujte následující kroky: 1.Zkontrolujte, zda je konektor myši správně zasunut do USB portu.*

*2.Zkuste jinou USB myš*

### **Použití myši**

### **Při živém sledování (During live)**

Dvoj-klikem levým tlačítkem se vybraná kamera se zobrazí na celou obrazovku. Dalším dvojklikem se vrátí původní zobrazení.

Kliknutím pravým tlačítkem se na spodní straně obrazovky zobrazí ovládací lišta pro ovládání a nastavení. Opětovným kliknutím pravým tlačítkem se ovládací lišta skryje.

### **Při nastavení (In configuration)**

Klik levým tlačítkem pro vstup do nastavení. Klik pravým tlačítkem pro zrušení nastavení nebo návrat na předcházející položky.

Pro vložení hodnot najeďte kurzorem na okénko a klikněte. Objeví se vstupní okno. Umožňuje vložit číslice, písmena a symboly. Některé hodnoty – jako čas – lze změnit otáčením kolečka myši. Najeďte kurzorem na hodnotu, otáčením kolečka myší nastavte požadovanou hodnotu a potvrďte. Některé hodnoty lze změnit tažením myší, např: oblast detekce pohybu , nastavení časového plánu – najeďte myší, stiskněte a držte levé tlačítko a táhnutím myši nastavte požadovanou oblast nebo hodnotu.

### **Při přehrávání (In playback).**

Klik levým tlačítkem pro výběr varianty, klik pravým tlačítkem pro návrat do módu živého sledování.

### **Při zálohování (IN backup)**

Klik levým tlačítkem pro výběr varianty, klik pravým tlačítkem pro návrat na předcházející obraz. **Při ovládání PTZ (In PTZ kontrol)**

Klik levým tlačítkem pro výběr tlačítek ovládání PTZ, pravým tlačítkem pro návrat do módu živého sledování.

*Poznámka: Defaultně je myš je nastavena jako hlavní nástroj pro operace níže, pokud není uvedeno jinak.*

### **3. Průvodce spuštěním systému**

Po spuštění systému se otevře okno průvodce spuštěním systému. Je možno nastavit: Název zařízení – bude se zobrazovat při vzdáleném dohledu, v NVMS systému apod.

Jazyk – zařízení podporuje několik jazykových verzí OSD menu

Formát datumu

Formát času

Časové pásmo – je nutné správně nastavit časové pásmo pokud chcete používat jakýkoliv způsob vzdáleného dohledu na DVR rekordér.

Systémový datum a čas

Pokud nechcete zobrazovat průvodce po spuštění při každém staru systému zrušte označení položky: Průvodce po spuštění.

Klikněte na Další – Zadejte parametry sítě - Klikněte na Další – otevře se okno nastavení HDD Před spuštěním nahrávání je nutné HDD v systému naformátovat. Vyberte HDD – označte ho zaškrtnutím položky ID a klikněte na Formátovat. Po dokončení formátování klikněte na Další.

# **4. Živý náhled**

### **4.1 Přihlášení do systému (Login)**

Je možné se do systému přihlásit a odhlásit. Bez přihlášení lze provádět pouze změnu zobrazení kamer.

*Poznámka: Tovární nastavení je: jméno admin heslo 123456*

### **4.2 Živý náhled (Live preview)**

Vysvětlení symbolů při živém náhledu

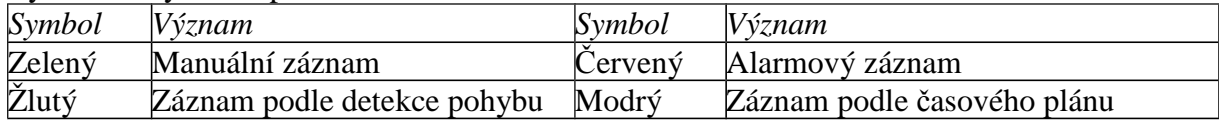

Kliknutím pravým tlačítkem nebo stisknutím tlač. ESC na předním panelu se na spodní straně obrazovky zobrazí ovládací lišta pro ovládání a nastavení. Vysvětlivky k tlačítkům

Main menu – Hlavní menu Screen Display mode – mód zobrazení Dwell – prodleva E-zoom – Elektronický zoom Color – barva Audio – hlasitost PTZ – ovládání PTZ kamer Record – záznam Snap – Monentka Playback – přehrávání záznamu Move – Přesunutí ovládací lišty

Klikněte na ikonu vedle ikony módu zobrazení, zobrazí se okno s výběrem kamer pro živé zobrazení. Kliknutím vyberte kamery, které chcete živě zobrazit a potvrďte tlačítkem  $\blacksquare$ . Kliknutím na ikonu  $\Box$  Menu se na obrazovce objeví hlavní menu (Main menu). To samé dosáhnete stisknutím tlač. Menu na DVR nebo dálkovém ovladači.

Vysvětlivky k obr v hlavním menu. *Setup – nastavení Search – vyhledat Backup – záloha Information - informace* Manual alarm (je v podmenu Nastavení/Setup) Disk manager – správce disku Upgrade – aktualizovat Log off – odhlásit

Shut down - vypnout

#### **Základní nastavení (Basic configuration)**

Základní nastavení sestává ze 3 podmenu: systém, datum & čas a DST (letní čas) **Systém** *Krok 1:* vstupte do systému → základní nastavení → systém. Vysvětlivky k menu.: *Basic – Základní Device Name – název zařízení Device ID – ID zařízení Video Format – video formát 960H MODE – Rozlišení 960H Password Check – kontrola hesla Show System Time – zobrazit systém. čas Max Online Users – max. počet uživatelů on line Video output – video výstup Languague – jazyk Logout after (minutes) – Odhlásit po uplynutí (minuty) Startup wizard – Průvodce po spuštění No image when logout – Žádný obraz, pokud uživatel není přihlášen Default – výchozí Apply – potvrdit Exit - konec Krok 2:* Lze nastavit: jméno zařízení, ID zařízení, formát videa, max. počet uživatelů on line, VGA rozlišení a jazyk. Jméno zařízení – zobrazí se u klienta nebo v CMS, usnadní rozpoznání při dálkovém ovládání Formát videa – NTSC nebo PAL, podle použitých kamer Kontrola hesla – pro ověření přístupových práv je nutné zadat správné jméno a heslo Zobrazit systémový čas – zobrazuje aktuální čas Zobrazit průvodce po spuštění – zaškrtnutím této položky se zobrazí a otevře průvodce s informacemi o časovém pásmu a nastavení času Video výstup – lze nastavit rozlišení VGA výstupu 800x600, 1280x1024 nebo HDMI *Poznámka: při přepnutí mezi VGA, HDMI, CVBS výstupem nezapomeňte použít odpovídající typ monitoru!* Jazyk – lze nastavit jazyk menu. *Poznámka: po přepnutí mezi VGA, HDMI, CVBS výstupem a změně jazyka v menu je nutné se k DVR znovu přihlásit!* **Datum & čas** *Krok 1*: vstupte do systému  $\rightarrow$  základní nastavení  $\rightarrow$  datum & čas.

Vysvětlivky k menu.:

*Date Format – formát data*

*Time Format – formát času*

*Time Zone – časové pásmo*

*Sync Time With NTP Server – synchronizace času s NTP serverem*

*NTP Server*

*System Date – systémový datum*

*System Time – systémový čas*

*Krok 2:* nastavení: formátu data a času, časového pásma, synchronizace času s NTP serverem, ruční nastavení data a času.

*Krok 3:* Klikněte na "Výchozí" pro výchozí nastavení, na "Použít" pro uložení nastavení nebo "Konec" pro zavření okna bez uložení změn.

#### **DST (Letní čas) – je nutné nastavit tuto položku při používání vzdáleného dohledu.**

*Krok 1:* vstupte do systému  $\rightarrow$  základní nastavení  $\rightarrow$  DST (Letní čas)

Vysvětlivky k menu.: *Daylight Saving Time – Letní čas Time Offset – časový posun Mode – režim (Week – týden, Date – datum) From – od (měsíc – týden-den-čas) Untill – až do (měsíc – týden-den-čas)* Krok 2: nastavení: letního času, časového posunu, módu, začátku a konce období letního času Krok 3: Klikněte na "Výchozí" pro výchozí nastavení, na "Použít" pro uložení nastavení nebo "Konec" pro zavření okna bez uložení změn. **Živé nastavení (Live)** Obsahuje 3 podmenu: živě, spot a maska **Živě (Live)**

Umožňuje nastavit jména kamer, jas, barvu, sytost a kontrast obrazu.

vstupte do systému → zive → zive Vysvětlivky k obr.: *Live – živě Spot – spot Mask – maska Camera Name – název kamery Color – barva Setting - nastavení*

Nastavení obrazu kamery: zaškrtněte název kamery a klikněte na nastavení, objeví se okno.

Vysvětlivky k obr.: *Channel – kanál Brightness - jas Hue – barva Saturation – sytost Contrast - kontrast* Krok 3: nastavení: jasu, barvy, sytosti a kontrastu, klik na "Default" (výchozí) pro výchozí nastavení nebo OK pro aktuální nastavení.

Krok 4: lze nastavit stejné parametry u všech kamer zaškrtnutím "All" (všechny) Krok 5: Klikněte na "Výchozí" pro výchozí nastavení, na "Použít" pro uložení nastavení nebo "Konec" pro zavření okna bez uložení změn.

### **4.3 Nastavení Sekvence – přepínání kamer**

vstupte do systému -> živě -> hlavní monitor zvolte režim zobrazení (1x1, 2x2) a kanály, mezi jednotlivými stránkami můžete přepínat klinutím na šipku doleva/doprava nastavte čas prodlevy Klik na "Default" pro výchozí nastavení, na "Apply" pro uložení nastavení a "Exit" pro ukončení aktuálního menu

### **4.4 Maska**

Lze nastavit zamaskování až 3 soukromých zón v obraze

Nastavení oblasti masky (Netup mask area): klikněte na "Setting" (nastavení), najeďte kurzorem na požadované místo v obraze, stiskněte levé tlačítko a táhněte myší nastavení požadované masky. Tlačítkem "Apply" (potvrdit) uložte nastavení. Najeďte na vybranou masku, klik levým tlačítkem

smaže vybranou masku. Tlačítkem "Apply" (potvrdit) uložte nastavení.

# **5 Přidání IP kamer (Add IP cameras)**

V této kapitole je popsáno připojování IP kamer k NVR.

**Krok 1:** Vstupte do menu → IP kamera. Klikněte na Vyhledávání (Search)

**Krok 2:** Klikněte na Obnovit (Refresh). Označte kamery, které chcete přidat. Zaškrtnutím Všechny (All) přidáte všechny kamery na seznamu.

**Krok 3:** Klikněte na OK.

**Krok 4:** Klikněte na Nastavení (Setup). Zaškrtněte Povolit (Enable), zadejte kanál, uživatelské jméno a heslo a klikněte na OK.

*Ruční přidání kamery:*

**Krok 1:** Klikněte na Přidat (Add) v rozhraní správce zařízení. Zaškrtněte Povolit (Enable), zvolte kanál, výrobce, model, port, uživatelské jméno a heslo.

**Poznámka:** Pokud je IP kamera připojená v lokální síti, musí být ve stejném segmentu sítě jako NVR. Pokud se připojujete přes router, je nutné nastavit překlad portů na IP adresu kamery.

#### **6 Nastavení záznamu (Record)**

Obsahuje 6 podmenu: "Enable" (povolit), "Record bit rate" (Bitrate záznamu), "Time (čas), "Recycle record" (recyklace záznamu), "Stamp" (značka) a "Snap" (momentka).

#### **Povolit (Enable)**

Krok 1: vstupte do systému  $\rightarrow$  záznam  $\rightarrow$  povolit.

Krok 2: podle potřeby zatrhněte : kanál, záznam a zvuk

Krok 3: lze nastavit stejné parametry u všech kamer zaškrtnutím "All" (všechny)

Krok 4: Klik na "Default" pro výchozí nastavení, na "Apply" (potvrdit) pro uložení nastavení a "Exit" (konec) pro ukončení

Vysvětlivky:

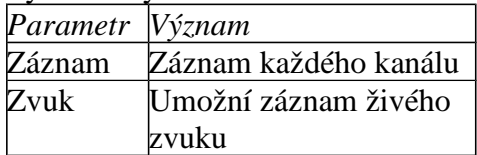

#### **Bit rate záznamu (záznamový tok)**

Krok 1: vstupte do systému  $\rightarrow$  záznam  $\rightarrow$  bit rate záznamu".

Krok 2: nastavte rozlišení, rychlost a kvalitu záznamu

Krok 3: lze nastavit stejné parametry u všech kamer zaškrtnutím "All" (všechny) – další postup je shodný

Krok 4: Klikněte na "Výchozí" pro výchozí nastavení, na "Použít" pro uložení nastavení nebo "Konec" pro zavření okna bez uložení změn.

Poznámka: pokud je zvolená rychlost záznamu vyšší než maximální možná pro daný režim, rychlost se automaticky nastaví na nejvyšší možné hodnotě.

Vysvětlivky:

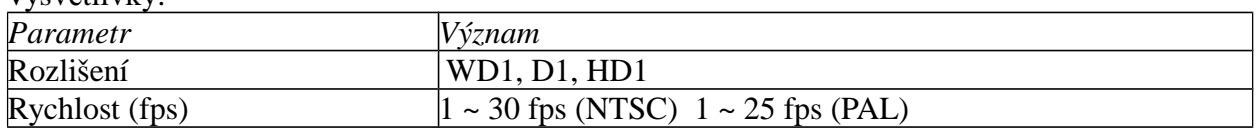

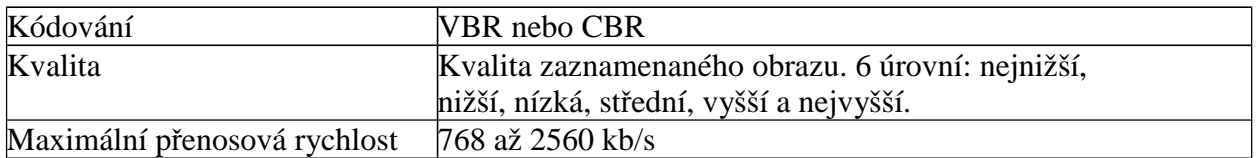

### **Čas**

Krok 1: vstupte do systému  $\rightarrow$  záznam  $\rightarrow$  čas.

**Záznam pre-alarm (Pre-alarm time)** – trvání záznamu událostí těsně před aktivací záznamu spuštěného detekcí pohybu nebo alarmem

**Záznam post-alarm (Post-alarm time) -** trvání záznamu po skončení záznamu spuštěného detekcí pohybu nebo alarmem, lze mastavit 10s, 15s, 20s, 30s a 60s.

**Vyprší (dny) (Expiration time)** – doba, po kterou budou záznamy uloženy. Po jejím vypršení budou automaticky vymazány

Krok 2: lze nastavit stejné parametry u všech kamer zaškrtnutím "All" (všechny)

Krok 3: Klikněte na "Výchozí" pro výchozí nastavení, na "Použít" pro uložení nastavení nebo "Konec" pro zavření okna bez uložení změn.

### **Značka (Stamp)**

Krok 1: vstupte do systému → záznam → recyklace záznamu.

Krok 2: najeďte kurzorem na název kamery nebo značku datumu a času, stiskněte levé tlačítko myši, přetáhněte značku na požadované místo a uvolněte levé tlačítko

Krok 3: lze nastavit stejné parametry u všech kamer zaškrtnutím "All" (všechny)

Krok 4: Klikněte na "Výchozí" pro výchozí nastavení, na "Použít" pro uložení nastavení nebo "Konec" pro zavření okna bez uložení změn.

#### **Recyklace záznamu**

Krok 1: vstupte do systému → záznam → recyklace záznamu

Krok 2: zatrhnutím "recyklace záznamu" se aktivuje recyklace (přepis) záznamu. Při zaplnění HDD přehrají nové nejstarší soubory záznamu. Při vypnutí funkce "recyklace záznamu" se pří zaplnění HDD zastaví záznam.

### **Momentka**

V tomto okně můžete nastavit rozlišení, kvalitu obrazu, interval a počet snímků.

### **6.2 Manuální záznam (manual configuration)**

Kliknutím na tlačítko REC v liště DVR rekordéru se spustí manuální záznam.

### **6.3 Plánovač (Schedule configuration)**

Obsahuje 3 podmenu: plánovač (Schedule), detekce (Motion) a senzor (Alarm).

### **Plánovač (Schedule)**

Lze vybrat 7 dní v týdnu (Po – Ne) a 24 hodin denně. Kliknutím na rastr lze vyberte odpovídající nastavení: modré políčko znamená aktivní a šedé políčko neaktivní oblast.

Krok 1: vstupte do systému  $\rightarrow$  záznam  $\rightarrow$  plánovač  $\rightarrow$  plánovač.

Krok 2: Najeďte na rastr a dvojklikem vstoupíte do nastavení času začátku a konce záznamu podle plánu.

 Vyberte požadovaný den, klikněte na Přidat, nastavte čas začátku a konce a kliknutím na uložte nastavení pro vybraný den. Kliknutím na Smazat nastavení vymažete. Nastavení lze zkopírovat i pro další dny. Kliknutím na OK uložíte nastavení, kliknutím na Zrušit se vrátíte do výchozího nastavení.

Stejné nastavení lze použít i pro další kanály – najeďte na vybraný kanál a klikněte na tlačítko Kopírovat.

Krok 3: Klik na "Default" pro výchozí nastavení, na "Apply" (potvrdit) pro uložení nastavení a "Exit" (konec) pro ukončení

### **6.4 Detekce pohybu (Motion)**

Krok 1: vstupte do systému  $\rightarrow$  záznam  $\rightarrow$  plánovač  $\rightarrow$  detekce. Krok 2: Nastavení detekce je shodné s nastavením plánovače *Poznámka: ve výchozím nastavení je vybrána detekce pohybu po celý týden, tzn.: všechna okénka rastru jsou modrá*

### **6.5 Senzor (Alarm) \*Pouze pro modely se senzorovými vstupy**

Krok 1: vstupte do systému  $\rightarrow$  záznam  $\rightarrow$  plánovač  $\rightarrow$  senzor. Krok 2: Nastavení detekce je shodné s nastavením plánovače *Poznámka: ve výchozím nastavení je vybrán záznam na základě externího senzoru po celý týden, tzn.: všechna okénka rastru jsou modrá*

#### **6.5 Alarmy (Alarm configuration) \* některé funkce jsou pouze pro modely se senzorovými vstupy a alarmován výstupem**

Obsahuje 5 podmenu: senzory, detekci pohybu, ztráta videa, ostatní alarmy a alarmový výstup

### **6.5.1 Senzory**

Obsahuje 3 podmenu: Základní (Basic), (Alarm handling) a Plánovač (Schedule).

*Krok 1:* Otevřete Menu → Nastavení → Alarm → Senzor → Základní

*Krok 2:* Zaškrtněte Povolit u příslušných kanálů.

*Krok 3:* Nastavte typ alarmu (NO nebo NC)

*Krok 4:* Klikněte na Apply pro uložení změn

*Krok 5:* Klikněte na záložku Alarm handling. Nastavte čas výdrže a klikněte na Nastavení.

*Krok 6:* Proveďte příslušná nastavení.

Bzučák – Při alarmu se zapne zvuková signalizace v DVR

Na celou obrazovku – Nastavený kanál se přepne na celou obrazovku

Na alarmový výstup – Přepne alarmový výstup

Email – DVR zašle při alarmu upozornění na nastavené emailové adresy

Momentka – DVR pořídí sérii momentek a uloží ji na pevný disk DVR.

*Krok 7:* Přepněte se na záložku Na záznam a zvolte kanály, u kterých chete provádět záznam při alarmu. Klikněte na OK pro uložení.

*Krok 8:* Přepněte se na záložku PTZ. Nastavte prepozice, křižování a trasování.

*Krok 9:* Přepněte se na záložku Plánovač. Je nutné nastavit časový plán, jinak nebude záznam při externím alarmu aktivní.

### **6.5.2 Alarm při detekci pohybu (Motion alarm)**

Obsahuje 2 podmenu: detekce a plánovač

Detekce (Motion)

Krok 1: vstupte do systému  $\rightarrow$  alarmy  $\rightarrow$  detekce

Krok 2: kliknutím na **al** aktivujte detekci pohybu, nastavte dobu trvání (dobu mezi sousedními dvěmi detekcemi pohybu) . Pokud bude pohyb detekován v průběhu nastaveném intervalu, bude uvažován jako další samostatná detekce. Kliknutím na Nastavení v záložce Spínač se zobrazí okénko Obsluha alarmu

Krok 3: nastavení detekce pohybu proveďte podle odstavce 4.5.1 (Obsluha alarmu)

Krok 4: kliknutím na Nastavení v záložce Oblast se zobrazí oblast detekce pohybu

Krok 5: tažením jezdce Citlivost myší lze nastavit citlivost detekce (1 ~ 8, výchozí nastavení je 4). Vyšší hodnota znamená vyšší citlivost. Kliknutím na  $\bullet$  lze nastavit celou plochu jako oblast

detekce, kliknutím na  $\blacksquare$  se celá nastavená oblast detekce vymaže. Menší oblasti detekce lze nastavit tažením myši se stisknutým levým tlačítkem. Kliknutím na **Le** lze otestovat, zda je oblast a citlivost detekce správně nastavena. Kliknutím na  $\blacksquare$  se uloží nastavení, kliknutím na  $\blacksquare$  se vrátíte do výchozího nastavení.

### *Poznámka: pokud chcete nastavit oblast detekce pohybu tahem myší, nejdříve vymažte předcházení nastavení kliknutím na .*

Krok 6: lze nastavit stejné parametry u všech kanálů zaškrtnutím "All" (všechny)

Krok 7: Klik na "Default" pro výchozí nastavení, na "Apply" (potvrdit) pro uložení nastavení a "Exit" (konec) pro ukončení

<sup>2</sup> Plánovač (Schedule)

Krok 1: vstupte do systému → alarmy → detekce → plánovač

Krok 2: Nastavení detekce je shodné s nastavením plánovače

### **6.5.3 Ztráta videa (Video loss)**

Krok 1: vstupte do systému  $\rightarrow$  alarmy  $\rightarrow$  ztráta videa.

Krok 2: nastavení spínače ztráty videa je stejné jako obsluha alarmu, na detaily se podívejte na odst. obsluha alarmu.

Krok 3: lze nastavit stejné parametry u všech kanálů zaškrtnutím "All" (všechny)

Krok 4: Klikněte na "Výchozí" pro výchozí nastavení, na "Použít" pro uložení nastavení nebo "Konec" pro zavření okna bez uložení změn.

### **6.5.4 Ostatní alarmy (Other alarm)**

Umožňuje nastavit alarmy "Disk full" (plný disk), "IP conflict" (kolize IP adres), "Disconnected" (ztráta sítě) a "Disk lost" (ztráta disku).

Krok 1: vstupte do systému  $\rightarrow$  alarmy  $\rightarrow$  ostatní alarmy.

Krok 2: zvolte událost pomocí rozbalovacího menu a zaškrtněte příslušná nastavení, nastavení minimální kapacity harddisku - na její dosažení v pravém dolním rohu živého obrazu upozorní textová informace.

Krok 3: Klikněte na "Výchozí" pro výchozí nastavení, na "Použít" pro uložení nastavení nebo "Konec" pro zavření okna bez uložení změn.

### **6.5.5 Výstupní alarm (Alarm out).**

Obsahuje 3 podmenu: výstupní alarmy, plánovač a signalizace

Výstupní alarm

Krok 1: vstupte do systému  $\rightarrow$  výstupní alarm.

Krok 2: nastavení názvu výstupního relé, doby trvání (doby mezi dvěmi sousedními alarmy)

Krok 3: lze nastavit stejné parametry u všech kanálů zaškrtnutím "All" (všechny)

Krok 4: klik na "Default" pro výchozí nastavení, na "Apply" (potvrdit) pro uložení nastavení a "Exit" (konec) pro ukončení

<sup>2</sup> Plánovač (Schedule)

Krok 1: vstupte do systému → výstupní alarmy → plánovač

Krok 2: Nastavení je shodné s nastavením plánovače

### *Poznámka: ve výchozím nastavení je plný výběr, tzn.: všechna okénka rastru jsou modrá*

Signalizace (Buzzer)

Krok 1: vstupte do systému  $\rightarrow$  výstupní alarmy  $\rightarrow$  signalizace

Krok 2: zaškrtnutí signalizace a nastavení doby trvání signalizace

### **7 Přehrávání záznamu (Playback)**

### **7.1 – okamžité přehrávání**

Pro přehrávání záznamu klikněte na tlačítko Play **D**. Kliknutím na tlačítka na obrazovce lze provádět konkrétní operace

Vysvětlivky k tlačítkům: Play/pause – přehrávání/pauza Last segment of record – předešlá část záznamu Stop – zastavení přehrávání Frame - snímek FF/rewind – rychlé přehrávání/zpětné přehrávání Play process – průběh přehrávání Screen mode – mód zobrazení Volume - hlasitost Hide tool bar – skrytí ovládací lišty Exit - ukončit Next segment of record – následující část záznamu

### **7.2 Časové vyhledávání (Time search)**

Krok 1: vstupte do Vyhledat  $\rightarrow$  Časové vyhledávání. Krok 2: vyberte kanál, mód zobrazení, zvýrazněná data v kalendáři znamenají uložený záznam v tomto datu. Krok 3: vyberte datum, stiskněte "Hledat", začátek přehrávání zadejte kliknutím na časovém rastru nebo jej zadejte do okénka nad rastrem. Vybraný čas se na rastru zvýrazní modře. *Poznámka: sloupce rastru znázorňují hodiny, řádky znázorňují dny.*

Krok 4: přehrávání spustíte kliknutím na  $\blacksquare$ , na obrazovce se zobrazí ovládací lišta. Vysvětlivky k obrázku: Play/pause – přehrávání/pauza Last segment of record – předešlá část záznamu Stop – zastavení přehrávání Frame - snímek FF – rychlé přehrávání Rewind - zpětné přehrávání Play process – průběh přehrávání Screen mode – mód zobrazení Volume - hlasitost Hide tool bar – skrytí ovládací lišty Exit - ukončit Next segment of record – následující část záznamu *Poznámka: pokud je rozlišení VGA monitoru 800x600, bude menu časového vyhledávání skryto v ovládací liště. Kliknutím na ikonu se zvětší.*

### **7.3 Vyhledávání události (Event search)**

Krok 1: vstupte do Vyhledat → Vyhledávání události. Krok 2: klikněte na "Hledat" (Search), hledané události se zobrazí v seznamu událostí. Lze vybrat datum, kanál , zatrhnout Detekci, Senzor nebo vše.

Krok 3: dvojklikem na vybranou událost se spustí přehrávání

#### *Poznámka: pokud je rozlišení VGA monitoru 800x600, bude menu časového vyhledávání skryto v ovládací liště. Kliknutím na ikonu se zvětší.*

### **7.4 Správce souborů (File Manager)**

Krok 1: vstupte do Vyhledat  $\rightarrow$  Správce souborů.

Krok 2: klikněte na "Hledat" (Search), hledané události se zobrazí v seznamu událostí. Lze vybrat datum a kanál.

 $\Omega$  Zamknutí: vyberte soubor, klikněte na "Zamknout" (Lock) – vybraný soubor nebude možné smazat ani přehrát

<sup>2</sup> Odemknutí: vyberte zamknutý soubor, klikněte na "Zamknout" (Lock) – vybraný bude odemknut

<sup>3</sup> Vymazání: vyberte odemknutý soubor a klikněte na "Smazat" (Delete). Soubor bude vymazán. Krok 3: kliknutím na "Vše" (All) lze zamknout / odemknout nebo vymazat všechny soubory ve sloupci Správce souborů.

Krok 4: dvojklikem na odemknutou událost se spustí přehrávání

*Poznámka: pokud je rozlišení VGA monitoru 800x600, bude menu časového vyhledávání skryto v ovládací liště. Kliknutím na ikonu se zvětší.*

### **7.5 Nastavení momentky (Snap settings)**

### **Manuální uložení momentky.**

V živém náhledu klikněte pravým tlačítkem pro vyvolání menu. Klikněte na ikonu fotoaparátu pro uložení momentky.

### **Automatické uložení momentky**

vstupte do Menu → Nastavení → Záznam → Momentka – pro nastavení automatického ukládání momentek.

### **7.6 Vyhledávání podle obrázku (search by image)**

Krok 1: vstupte do menu -> vyhledávání -> obrázek

Krok 2: zvolte data a kanály v pravé části obrazovky

Krok3: klikněte na tlačítko "Vyhledat" (Search)

Krok 4: pokud je nalezen obrázek náležející k alarmu, dvojklikem na obrázek spustíte záznam. Obrázek lze zamknout kliknutím na "Zamknout" (lock), kliknutím na "Ulož" obrázek uložíte na HDD. Kliknutím na "Ulož vše" uložíte všechny obrázky.

### *Poznámka: Aby bylo možné tuto funkci použít, musí být povoleno pořizování momentek při alarmu*

# *8 Zálohování záznamu (Backup)*

### **8.1 Záloha (Backup)**

DVR umožňuje zálohování do USB zařízení přes USB port nebo přes internet a IE prohlížeč do PC Krok 1: vstupte do Záloha (Backup).

Krok 2: nastavte čas začátku a konce zálohy, klikněte na "Hledat". Vyhledaná data se zobrazí v seznamu záloh.

Krok 3: vyberte požadovaný datový soubor nebo zatrhněte "Vše" (All) pro výběr všech souborů, stiskněte "Záloha" (Backup), zobrazí se okno informací o záloze

Krok 4: v okno informací o záloze lze zkontrolovat odpovídající informace zálohovaných souborech, typu úložiště, typu uložených souborů atd. Kliknutím na "Potvrdit" (Apply) začne zálohování.

*Poznámka: pokud je rozlišení VGA monitoru 800x600, bude menu časového vyhledávání skryto v ovládací liště. Kliknutím na ikonu se zvětší.*

### **8.2 Záloha klipu (Clip Backup)**

DVR umožňuje zálohovat videoklip. Připojte USB flash disk k DVR rekordéru.

V módu přehrávání najděte požadovaný začátek a klikněte na ikonu Nůžek pro označení začátku videoklipu.

Klikněte na tuto ikonu znovu pro označení konce videoklipu.

Klikněte na ikonu listu pro uložení zálohy. Zadejte cestu pro uložení klipu, typ souboru a klikněte na start.

### **9 Alarm**

### **9.1 Senzory**

Tuto funkci podporují pouze některé modely. Pro nastavení senzorů proveďte následující kroky:

*Krok 1:* Vstupte do systému → Nastavení *→ Alarm → Senzor (viz obrázek v OM)*

*Krok 2:* Zapněte alarm pro daný kanál zaškrtnutím příslušného čtverečku.

*Krok 3:* Zvolte typ alarmu – NO (spínací kontakt), nebo NC (rozpínací kontakt)

*Krok 4: Klikněte na "Výchozí" pro výchozí nastavení, na "Použít" pro uložení nastavení nebo* "Konec" pro zavření okna bez uložení změn.

*Krok 5:* Přepněte se do druhé záložky pro nastavení doby alarmu (viz obrázek V OM).

*Krok 6:* Klikněte na "Nastavení", objeví se dialogové okno (viz obrázek v OM).

**Bzučák:** Při alarmu bude pípat bzučák.

**Celá obrazovka:** Při alarmu se příslušný kanál přepne na celou obrazovku.

**Na alarmový výstup:** Při alarmu se přepne reléový alarmový výstup.

**Email:** DVR zašle při alarmu upozornění na přednastavený email.

**Momentka:** Při alarmu DVR pořídí momentku a uloží ji na HDD.

*Krok 7:* Přepněte se na druhou záložku a zvolte kanál, který se má při alarmu nahrávat. Klikněte na "OK" pro potvrzení změn.

*Krok 8:* Prostřednictvím třetí záložky můžete určit nastavení PTZ kamery při alarmu, jako například spuštění trasování, přechod na prepozici, atd.

*Krok 9:* Zavřete dialogové okno a přepněte se na poslední záložku (Plánovač). Zde nastavte časový plán pro nahrávání při alarmu. Tato část je velmi důležitá, pokud nebude časový plán nastaven, při alarmu nebude proveden záznam.

### **9.2 Detekce**

Tato položka se skládá ze dvou podmenu: detekce a plánovač.

*Krok 1:* Vstupte do systému → Alarmy → Detekce

*Krok 2:* Zapněte detekci u požadovaných kanálů zaškrtnutím příslušných čtverečků. Dále nastavte dobu alarmu. Pokud bude během této doby znovu detekován pohyb, bude považován za součást toho prvního.

*Krok 3:* Nastavení alarmu:

**Bzučák:** Při alarmu bude pípat bzučák.

**Celá obrazovka:** Při alarmu se příslušný kanál přepne na celou obrazovku.

**Na alarmový výstup:** Při alarmu se přepne reléový alarmový výstup.

**Email:** DVR zašle při alarmu upozornění na přednastavený email.

**Momentka:** Při alarmu DVR pořídí momentku a uloží ji na HDD.

*Krok 4*: Klikněte na "Oblast". Objeví se dialogové okno (viz obrázek v OM).

*Krok 5:* Jezdcem můžete nastavit citlivost od 1 do 8 (čím vyšší číslo, tím citlivější detekce). Oblast detekce označíte podržením levého tlačítka myši a následným tažením myši.

- Kliknutím na **p**označíte celou plochu.
- Kliknutím na **smažete** všechny označené oblasti.
- Kliknutím na můžete otestovat nastavení citlivosti.
- Kliknutím na  $\blacksquare$ uložíte změny.
- Kliknutím na **× zavřete dialogové okno bez uložení změn**.

*Krok 6:* Klikněte na "Vše" pro přenesení nastavení na všechny kanály.

*Krok 7*: Klikněte na "Výchozí" pro výchozí nastavení, na "Použít" pro uložení nastavení nebo "Konec" pro zavření okna bez uložení změn.

*Krok 8:* Zavřete dialogové okno a přepněte se na poslední záložku (Plánovač). Zde nastavte časový plán pro nahrávání při detekci. Tato část je velmi důležitá, pokud nebude časový plán nastaven, při detekci pohybu nebude proveden záznam.

#### **9.3 Ztráta videa**

*Krok 1:* Vstupte do systému → Alarm → Ztráta videa *Krok 2:* Nastavení alarmu:

**Bzučák:** Při alarmu bude pípat bzučák.

**Celá obrazovka:** Při alarmu se příslušný kanál přepne na celou obrazovku.

**Na alarmový výstup:** Při alarmu se přepne reléový alarmový výstup.

**Email:** DVR zašle při alarmu upozornění na přednastavený email. **Momentka:** Při alarmu DVR pořídí momentku a uloží ji na HDD.

#### **9.4 Ostatní alarmy**

Do této kategorie patří Plný disk, Kolize IP adres, Odpojen, Ztráta disku, Varování – disk oslaben. *Krok 1:* Vstupte do systému → Alarmy → Ostatní alarmy

*Krok 2:* Pomocí rozbalovacího menu nastavte jednotlivé typy alarmu.

Krok 3: Klikněte na "Výchozí" pro výchozí nastavení, na "Použít" pro uložení nastavení nebo "Konec" pro zavření okna bez uložení změn.

### **9.5 Alarmový výstup**

Tato funkce je podporována pouze určitými modely.

*Krok 1:* Vstupte do systému → Nastavení → Alarmy → Alarmový výstup

*Krok 2:* Zadejte jméno relé a čas alarmu.

*Krok 3: P*řepněte se na druhou záložku (Plánovač). Zde nastavte časový plán pro nahrávání při detekci. Tato část je velmi důležitá, pokud nebude časový plán nastaven, při detekci pohybu nebude proveden záznam.

#### **Zapnutí bzučáku:**

*Krok 1:* Vstupte do systému → Nastavení → Alarmy → Alarmový výstup, záložka Bzučák *Krok 2:* Zaškrtněte příslušný čtvereček a nastavte dobu trvání alarmu.

### **9.6 Manuální alarm**

Tato funkce je podporována pouze určitými modely.

*Krok 1:* Vstupte do systému → Manuální alarm

*Krok 2: Zvolte alarmový výstup a zaškrtněte "Spínač". Pokud chcete alarm odstranit, klikněte na* .Smazat".

### **10 P.T.Z.**

#### **10.1 Nastavení P.T.Z. (P.T.Z. configuration)**

Obsahuje 2 podmenu: seriový port a rozšířené

Seriový port

Krok 1: vstupte do systému  $\rightarrow$  P.T.Z.  $\rightarrow$  seriový port.

Krok 2: zatrhněte "Povolit", nastavte adresu, přenosovou rychlost a protokol v souladu s připojenou PTZ kamerou

Krok 3: lze nastavit stejné parametry u všech kanálů zaškrtnutím "All" (všechny) – upravte pouze adresy pro jednotlivé kamery

Krok 4: klik na "Default" pro výchozí nastavení, na "Apply" (potvrdit) pro uložení nastavení a "Exit" (konec)

pro ukončení.

Popis a vysvětlení nastavení P.T.Z.

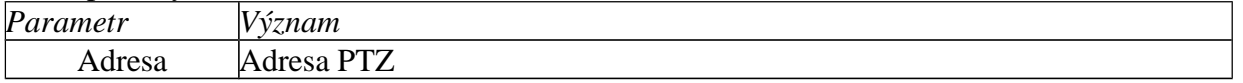

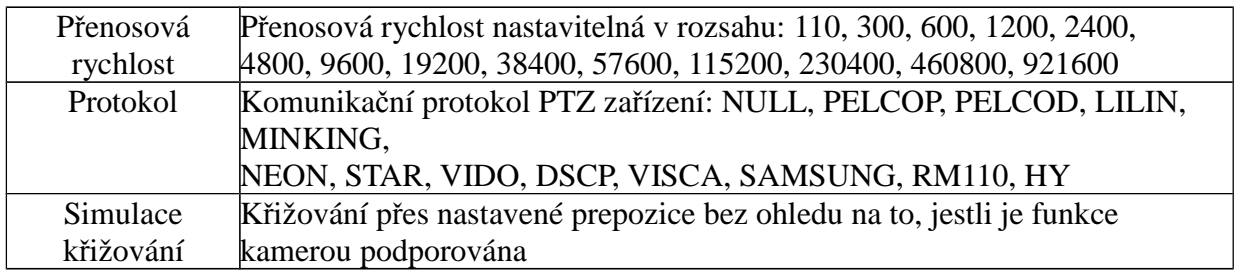

Rozšířené

Krok 1: vstupte do systému  $\rightarrow$  P.T.Z.  $\rightarrow$  rozšířené.

Krok 2: v Rozšířené klikněte na Předvolba "Nastavení", zobrazí se obr. (nastavení předvoleb). a) Pro nastavení předvolby zatrhněte konkrétní kameru, klikněte na "Nastavení".

b) Lze nastavit natočení kamery nahoru/dolů, doleva/doprava, nalevo a napravo dolů, nalevo a napravo nahoru a zastavení otáčení, dále rychlost otáčení a hodnoty přiblížení, zaostření a clony PTZ kamery.

c) Vyberte číslo předvolby a zadejte název předvolby, Nastavte záběr kamery na požadované parametry. Klikněte na "Uložit" pro uložení nastavení, na **pro uložení do lišty (kliknutím pravým** tlačítkem myší se obnoví) nebo na  $\overline{\mathbf{x}}$  pro ukončení.

d) Klikněte na "OK" pro uložení nastavení nebo "Exit" (konec) pro ukončení.

Krok 3: v Rozšířené klikněte na Křižování "Nastavení" (nastavení křižování).

a) Klikněte na "Přidat" pro zadání křižování do seznamu křižování (max. 8 křižování), vyberte křižování a klikněte na "Nastavení".

b) Po kliknutí na  $\pm$  lze nastavit rychlost a čas bodu vybrané předvolby, kliknutím na  $\pm$  se vymaže vybraná předvolba, kliknutím na  $\Omega$  lze upravit nastavení předvolby. Kliknutím na  $\Omega$   $\Omega$ nastavit polohu předvoleného bodu. Kliknutím na "Náhled" (Preview) pro náhled trasy křižování, na "OK" pro uložení nastavení nebo "Exit" (konec) pro ukončení

a) Vybráním bodu předvolby v seznamu tras křižování a kliknutím na "Smazat" se smaže tato trasa křižování, kliknutím na "Smazat vše" se smažou všechny trasy v seznamu křižování, kliknutím na "OK" se nastavení uloží a kliknutím na "Konec".

Krok 4: v Rozšířené klikněte na Trasování "Nastavení" (nastavení trasování).

a) Lze nastavit natočení kamery nahoru/dolů, doleva/doprava, nalevo a napravo dolů, nalevo a napravo nahoru a zastavení otáčení, dále rychlost otáčení a hodnoty přiblížení, zaostření a clony PTZ kamery. Kliknutím na "Start záznam" se spustí záznam trasy PTZ kamery, dalším kliknutím se záznam trasy ukončí (Zastavit záznam). Kliknutím na "Start trasování" se spustí zaznamenaná trasa, dalším kliknutím (Zastavit trasování) se zastaví.

b) Klikněte na  $\Box$  pro minimalizaci (kliknutím pravým tlačítkem myší se obnoví) nebo na  $\boxtimes$  pro ukončení.

Krok 5: v rozšířeném menu klikněte na "Původní" (Default) pro návrat do továrního nastavení. Klikněte na "Použít"(Apply) pro uložení nastavení a na "Konec"(Exit) pro ukončení

### **11 Síť (Network configuration)**

Obsahuje 5 podmenu: síť, sub-stream, email, server a další nastavení.

### **11.1 Síť (Network)**

Krok 1: vstupte do systému  $\rightarrow$  síť  $\rightarrow$  síť.

Krok 2: výchozí nastavení http portu je 80. Pokud je nastavení portu změněno, je nutné zadat číslo portu při zadávání IP adresy v IE prohlížeči, např: nastavení http portu je *82* a adresa: *http:// 192.168.0.25*, pak je při zadávání IP adresy do IE prohlížeče nutné zadat: *http://192.168.0.25:82* Server port: komunikační port

Krok 3: zaškrtněte "Získat IP automaticky", DVR bude distribuovat IP adresu, masku, bránu, prioritní a náhradní DNS server

Krok 4: zaškrtnutí PPPoE, DVR lze přímo připojit přes ADSL k internetu., vložte uživatelské jméno a heslo, klikněte na TEST pro vyzkoušení aktuálních informací.

Krok 5: zaškrtnutí DDNS server, zadat uživatelské jméno, heslo a host domain jméno registrované www stránky klikněte na TEST pro vyzkoušení aktuálních informací.

Krok 6: klik na "Default" pro výchozí nastavení, na "Apply" (potvrdit) pro uložení nastavení a "Exit" (konec) pro ukončení

### **11.2 Sub stream (Sub stream)**

Využívá se pro vzdálený dohled při horších parametrech sítě.

Krok 1: vstupte do systému  $\rightarrow$  síť  $\rightarrow$  sub-stream

Krok 2: vyberte počet snímků (fps), rozlišení a kvalitu.

Krok 3: lze nastavit stejné parametry u všech kanálů zaškrtnutím "All" (všechny)

Krok 4: klik na "Default" pro výchozí nastavení, na "Apply" (potvrdit) pro uložení nastavení a "Exit" (konec)

pro ukončení.

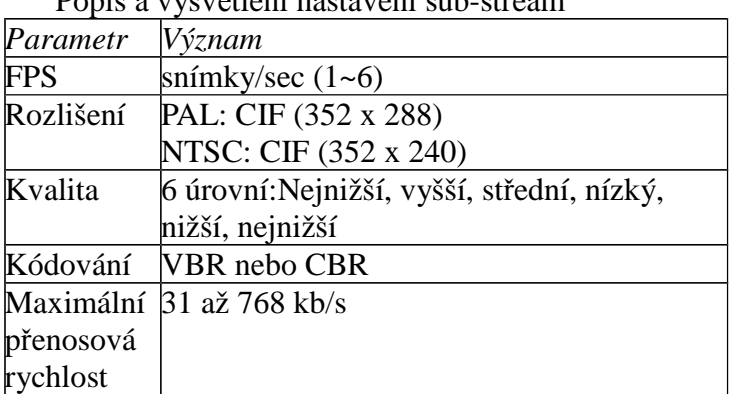

 $\mathbf{D}$ opis a vysvětlení nastavení sub-stream

#### **11.3 Email**

Krok 1: vstupte do systému  $\rightarrow$  síť  $\rightarrow$  email

**SMTP server/Port:** *jméno SMTP serveru a příslušný port, zaškrtněte okénko "SSL check" pokud* server používá zabezpečené připojení

Send adress/Password: emailová adresa odesílatele a heslo

Receive adress: emailová adresa příjemce, lze zadat až 3 adresy, klikněte na tlačítko "Test" pro ověření funkčnosti zadaných emailových adres

**Attaching image:** k emailu bude přiložena momentka

#### **11.4 Server**

Tato funkce je používána zejména pro připojení k ECMS. <sup>"</sup>

Krok 1: vstupte do systému  $\rightarrow$  síť  $\rightarrow$  server a zaškrtněte volbu "Enable" (povolit)

Krok 2: zadejte IP adresu serveru a port, výchozí port je 2009

Krok 3: povolte funkci auto-report v ECMS při přidávání nového zařízení, pak zadejte informace o zařízení do ECMS, ECMS automaticky přiřadí novému zařízení ID, toto ID potom nastavte v DVR

#### **11.5 NAT**

Pokud není DVR připojeno k síti s veřejnou IP adresou lze nastavit možnost vzdáleného připojení na DVR pomocí funkce NAT.

vstupte do systému → síť → NAT a povolte tuto funkci.

Zapamatujte si název NAT serveru(www.autonat.com...)

Pro vzdálené připojení se v internetovém prohlížeči připojte na tuto stránku. Pro přihlášení použijte

ID DVR rekordéru(MAC adresa bez oddělujících -)

### **12 Další nastavení**

### **12.1 Nastavení DNS a PPPOE**

Pokud je PPPoE nastaveno jako výchozí připojení, můžete v tomto okně nastavit DDNS

Krok 1: vstupte do systému  $\rightarrow$  síť  $\rightarrow$  další nastavení a zaškrtněte volbu "DDNS"

Krok 2: zvolte DDNS server

Krok 3: zadejte uživatelské jméno, heslo, doménu

Krok 4: klikněte na tlačítko "Test" pro otestování nastavení

Krok 5: klikněte na tlačítko "Apply" pro uložení nastavení

*Poznámka:Domain name server vybraný uživatelem musí mít zaregistrované domain name DVR. Uživatel by se měl nejdříve přihlásit na server poskytovatele, zadat jméno a heslo a zaregistrovat domain name DVR. Po úspěšném provedení se lze připojit k serveru z IE prohlížeče po zadání tohoto domain name.*

#### **1. Žádost o jméno domény (např. IP88)**

(1) Registrace na webu

Krok 1: vyplňte formulář s IP adresou na www.dns2P.com

Krok 2: klikněte na  $\Box$  pro vstup na www stránky

Krok 3: Klikněte na "New User" vpravo na zobrazené stránce pro registraci. Například:

uživatelské ID je "abc" a heslo: "123456". Zobrazí se registrační dialog:

(2) Přihlášení

Krok 1: po úspěšné registraci se vraťte se na úvodní stránku

Krok 2: pro přihlášení klikněte na "Acount manager" na pravé straně

Krok 3: do okénka vložte uživatelské jméno (username) a heslo (password).

Krok 4 po vložení klikněte na "Enter"

(3) Nastavení domény

Krok 1: klikněte na "Domain Management" na levé straně domény

Krok 2: vložte doménu do textového okénka, např: nastavte DVR jako doménu.

Krok 3: klikněte na "Submit", systém ukáže v okénku, zda bylo nastavení úspěšné (succesfully) *Poznámka: zkušební doba je jeden měsíc. Pokud chcete doménu používat po této době, klikněte na "Buy now" na pravé straně pro zaplacení užívání domény.*

#### **2. Nastavení v DVR**

(1) Doména

Doména je nastavena v "11. Aply The Domain Name". V příkladu nahoře je doména "DVR.www,88IP.net"

(2) Uživatelské ID (User ID)

Uživatelské jméno z registrace (1) "Registrace na webu". V příkladu nahoře je uživatelské ID .abc".

(3) Heslo (Password)

Nastavení hesla je uvedeno v (1), Registrace na webu". V příkladu nahoře je heslo "123456". *Poznámka: pokud selže spojení, stiskněte tlač. INFO, systém zobrazí DDNS NONE. Zkontrolujte síťové spojení a zkuste připojení znovu.*

#### **3. Aplikace**

Připojte DVR k síťovému klientu.

 $\overline{①}$  vstupte do systému → síť zatrhněte DDNS, vyberte www.88ip.netv v seznamu stahování DDNS serveru, zadejte jméno serveru, uživatelské jméno a heslo. Klikněte na Save pro uložení nastavení.

Vstupte do konfiguračního rozhraní routeru, zmapujte port serveru a IP adresu. Klikněte na

Save pro uložení nastavení.

<sup>3</sup> Přihlaste se k IE prohlížeči a zadejte registrované jméno domény www.tester123.88ip.net, připojte se na DVR klient.

*Poznámka: pokud bylo změněno číslo portu, je nutné do IE prohlížeče zadat IP adresu, např: je-li port 82 a IP adresa: http://192.168.0.25, vložte do IE prohlížeče adresu: http://192.198.0.25:82*

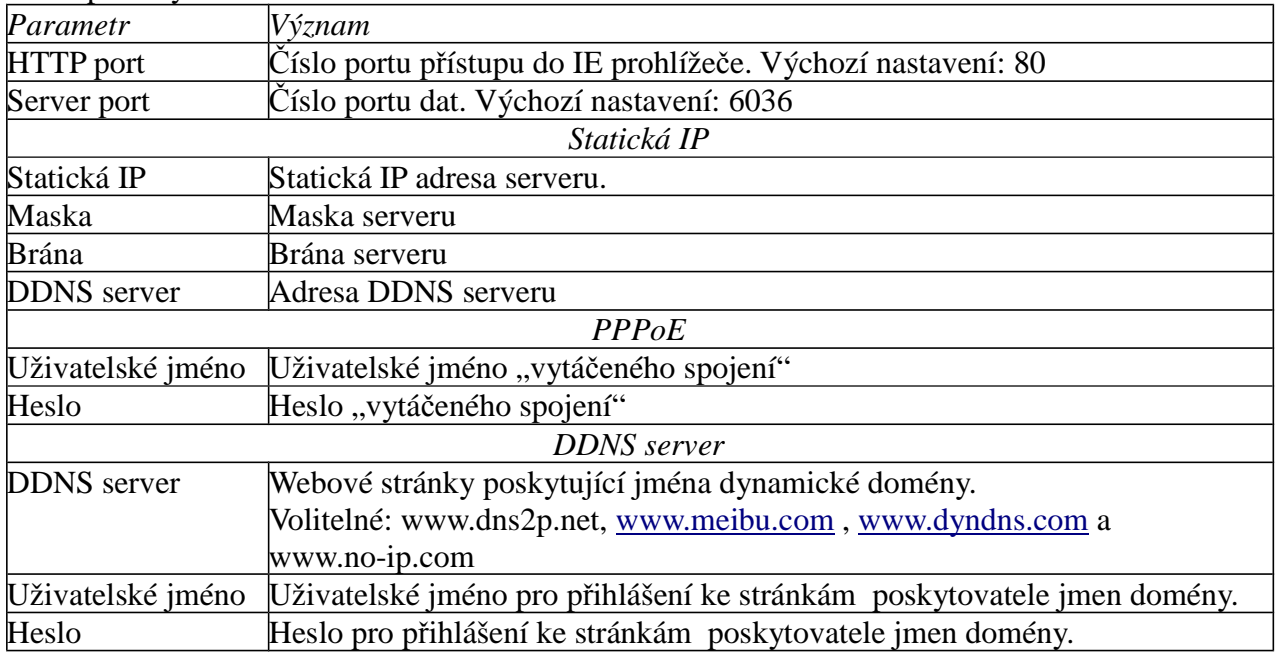

Popis a vysvětlení síťového nastavení

#### **12.2 Správa uživatelů (User Management configuration)**

Krok 1: vstupte do systému → správa uživatelů

Krok 2: kliknutím na "Přidat" se zobrazí okénko

Krok 3: zadejte jméno uživatele, heslo, typ uživatele: normal nebo rozšířené, zvolte, zda bude

povinná MAC adresu PC, pokud ano, zadejte MAC adresu PC.

Krok 4: Klikněte na OK, uživatel bude přidán do seznamu uživatelů, klikněte na "Exit" (Konec) pro ukončení.

*Poznámka: pokud je výchozí nastavení MAC adresy 0, není možné se spojit s PC. Uživatel se může připojit pouze na DVR po zadání MAC adresy PC.* 

#### **12.3 Pokročilé nastavení**

Pokročilé nastavení se skládá z 3 podmenu: reset, import/export, seznam povolených/zakázaných IP adres.

#### **12.4 Reset**

Uvede DVR do továrního nastavení a restartuje zařízení.

#### **12.5 Import/export**

Umožňuje importovat/exportovat data z/do USB flashdisku nebo USB externího disku.

#### **12.6 Seznam povolených/zakázaných IP adres**

Umožňuje nastavit IP adresy, které se budou/nebudou moci připojit k DVR Pokud například administrátor nechce, aby se připojil uživatel s IP adresou od 192.168.0.2 do

192.168.0.4, stačí otevřít seznam, zvolit "Block list" a zadat rozsah blokovaných IP adres. Kliknutím na "Default" obnovíte předchozí hodnoty, kliknutím na "Apply" uložíte změny a kliknutím na "Exit" zavřete okno.

## **13. Informace a nastavení systému (Manage DVR)**

### **12.1 Kontrola systémových informací (Check system information)**

Najeďte v menu na Informace. Kontrola systémových informací má 5 podmenu: Systém, události, log, síť a online uživatelé

### **13.1.1 Systém (System information)**

V tomto okně lze zkontrolovat verzi HW, MCU, FW, kernel verzi, ID zařízení atd.

### **13.1.2 Události (Event information)**

V tomto okně lze zkontrolovat záznamové události

### **13.1.3 Log (Log information)**

V tomto okně lze zkontrolovat záznamy logů

### **13.1.4 Síť (Network information)**

V tomto okně lze zkontrolovat parametry sítě

### **13.1.5 Online uživatelé (Online information)**

V tomto okně lze zkontrolovat informace o aktuálních online připojeních k DVR

### **13.1.6 Záznam (Record information)**

V tomto okně lze nastavit kvalitu a snímkování záznamu

### **13.2 Manuální alarm (Manual alarm)**

V tomto okně lze nastavit manuální alarm.

### **13.3 Správce disku (Disk manager)**

V tomto okně lze zkontrolovat informace o aktuálních online připojeních k DVR.

### 1) **Naformátování disku:**

Krok 1: vstupte do Správce souborů.

### *Poznámka: před prvním záznamem naformátujte harddisk.*

Krok 2: klikněte na "Obnovit" (Refresh) pro obnovu informací o disku v seznamu, nastavte vlastnosti disku a klikněte na "Potvrdit" (Apply) pro uložení.

Krok 3: vyberte harddisk a klikněte na "Formátování" jej naformátujte.

### *Poznámka: naformátováním se smažou všechna data na disku.*

### 2) **Pokročilé:**

V tomto okně se zobrazí sériové číslo, firmware, stav disku. Uživatel také může monitorovat teplotu disku a analýzu potencionálních problémů.

### **13.4 Aktualizovat (Upgrade)**

Podporuje aktualizaci firmware prostřednictvím USB. Nejdříve zkontrolujte USB informace ve Správci disku a přesvědčte se, zda nová verze FW koresponduje s DVR.

Krok 1: zkopírujte firmware na USB flashdisk

Krok 2: zasuňte flashdisk do USB portu

Krok 3: vstupte do menu -> aktualizace (upgrade)

Krok 4: zvolte software a klikněte na tlačítko "Upgrade"

### **13.5 Odhlásit (Logoff)**

Kliknutím na "Odhlásit" (Log off) se zobrazí okno odhlášení. Kliknutím na OK se odhlásíte. Pro další přihlášení

klikněte na  $\Box$  a zadejte jméno a heslo.

# **14 Vzdálené sledování (Remote surveillance)**

## **14.1 Přístup k DVR (Acessing DVR)**

Pro vzdálený dohled musí být DVR připojeno k LAN nebo internetu. To umožňuje síťový server v DVR – viz kapitola Síť

Podporuje IE prohlížeč (není nutný klientský SW) pod OS Windows XP a VISTA.

Pro vzdálený přístup z internetu je nutno na routeru udělat překlad komunikace na portech: 80 i 6036 (továrně nastavených) z veřejné IP adresy na lokální IP adresu DVR.

### **14.1.1 Lokální síť (LAN)**

Krok 1: Vložte IP adresu, masku, bránu. Při použití DHCP aktivujte DHCP pro DVR i router. V DVR lze v menu zkontrolovat síťové nastavení.

Krok 2: Vstupte do Video pro nastavení parametrů obrazu, jako rozlišení, počet snímků/sec atd. Krok 3: Ve stejné lokální síti (LAN) otevřete IE prohlížeč na PC, vložte IP adresu DVR a potvrďte. Krok 4: IE prohlížeč automaticky stáhne ActiveX, potom se na obrazovce zobrazí přihlašovací okno

Krok 5: Zadejte správně uživatelské jméno a heslo

*Poznámka: výchozí nastavení http portu je 80. Pokud je nastavení portu změněno, je nutné zadat číslo portu při zadávání IP adresy v IE prohlížeči, např: nastavení http portu je 82 a adresa: http:// 192.168.0.25, pak je při zadávání IP adresy do IE prohlížeče nutné zadat: http://192.168.0.25.82 Uživatelské jméno a heslo jsou zde stejné jako u DVR. Výchozí nastavení je admin a 123456*

### **14.1.2 Venkovní síť (internet) (WAN)**

Jsou dva způsoby připojení DVR k internetu.

*1. Připojení DVR přes router nebo virtuální server*

Krok 1: Zadejte IP adresu, masku, bránu. Při použití DHCP aktivujte DHCP u DVR i routeru. Krok 2: Přeložte IP adresu a číslo portu do nastavení virtuálního serveru v routeru nebo virtuálním serveru. Vypněte firewall.

Krok 3: Otevřete IE a zadejte IP adresu .

*Poznámka: Překládací blok může být u různých routerů a serveru odlišný, nejdříve si pozorně přečtěte manuál k routeru.*

Krok 4: Poté se stáhne ovládací prvek ActiveX, po dokončení této procedury se objeví přihlašovací okno. Zadejte přihlašovací jméno a heslo pro přihlášení do živého náhledu.

*Poznámka: Pokud nelze stáhnout a instalovat ActiveX,, přečtěte si přílohu A FAQ8.*

### *2. Přímé připojení DVR k internetu*

Krok 1: Zadejte IP adresu, masku, bránu získané od vašeho poskytovatele. Používáte-li ADSL, zadejte uživatelské jméno a heslo a klikněte na OK. DVR se připojí k serveru a zobrazí se "Připojení úspěšné" (Connection succeeds).

Krok 2: Následující kroky jsou stejné jako krok 3 – 4 nahoře.

# **14.2 Vzdálený dohled přes Apple PC**

### *Poznámka: Současná verze klienta podporuje pouze 32 bitové operační systémy, proto se ujistěte, že Safari je spuštěn v 32 bitovém režimu.*

Krok 1: Klikněte pravým tlačítkem myši na ikonu Safari a zvolte "Search in Finder" Krok 2: Zvolte Aplikace, klikněte pravým tlačítkem myši na ikonu Safari a zvolte "Get Info" Krok 3: Zaškrtněte "Open in 32-bit mode"

### **14.2.1 Vzdálený dohled přes LAN**

Krok 1: Klikněte na ikonu Apple a zvolte System preferences -> Internet & Wireless-> Network. Krok 2: Klikněte na "Ethernet connected"

Krok 3: Zadejte informace získané z PC do DVR (Menu -> Nastavení -> Síť). DVR a PC musí být ve stejném segmentu lokální sítě.

Krok 4: Zadejte IP adresu do Safari. Stiskněte tlačítko Refresh pro nahrání ovládacího prvku ActiveX

Krok 5: Klikněte na a vyberte ActiveX, potom klikněte na "Continue" -> "Install". Zadejte přihlašovací jméno a heslo a klikněte na "OK" pro nainstalování ActiveX. Krok 6: Restartujte Safari a zadejte do okna IP adresu DVR.

### **14.2.1 Vzdálený dohled přes WAN**

Existují dva způsoby připojení DVR k internetu.

#### 1) **Připojení přes router nebo virtuální server**

Krok 1: viz kroky 1~4 u připojení přes WAN u IE

Krok 2: zadejte WAN IP adresu a http port k nainstalování ovládacího prvku ActiveX, po dokončení instalace zadejte přihlašovací jméno a heslo pro přihlášení do živého náhledu.

#### 2) **Přímé připojení k internetu**

Krok 1: viz bod 2 u připojení přes WAN u IE

Krok 2: zadejte WAN IP adresu a http port k nainstalování ovládacího prvku ActiveX, po dokončení instalace zadejte přihlašovací jméno a heslo pro přihlášení do živého náhledu.

# **14.3 Náhled vzdáleného živého sledování (The Remote Live Preview Interface)**

Popis symbolů

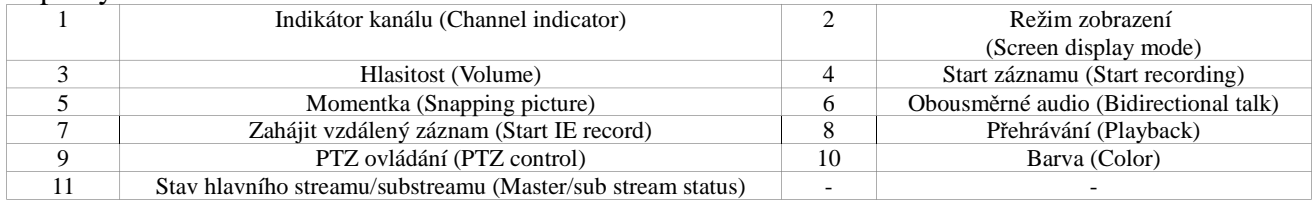

*Poznámka: Kliknutím na se spustí manuální záznam, soubory budou uloženy v PC.* 

Kliknutím na ikonu vedle ikony módu displeje se zobrazí okno pro výběr kamer. Zatrhněte vybrané kamery a klikněte na "OK". Pokud máte např. DVR pro 8 kamer a v okně je 1 až 16 kamer, lze vybrat max. 8 kamer.

#### **Nastavení barev (Color adjustment)**

Klikněte na "Barva", zobrazí se okno nastavení barev. Myší můžete táhly nastavit parametry obrazu.

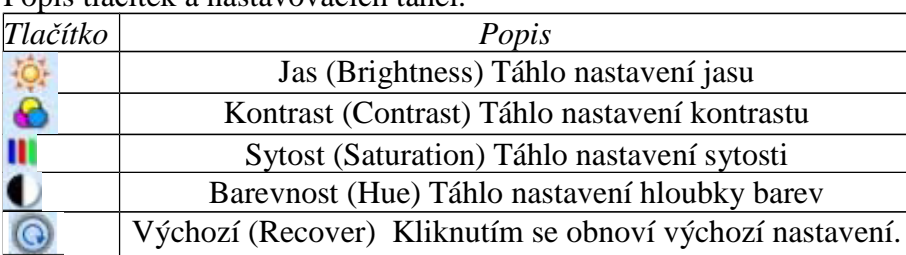

Popis tlačítek a nastavovacích táhel.

#### **Ovládání PTZ (PTZ control)**

Nejdříve připojte speed dome kameru k DVR přes RS485, zadejte správnou adresu, protokol a přenosovou rychlost. Lze ovládat natáčení kamery, zastavit otáčení, nastavit rychlost otáčení, přiblížení, clonu a zaostření, předvolby atd.

### Popis ovládacích tlačítek

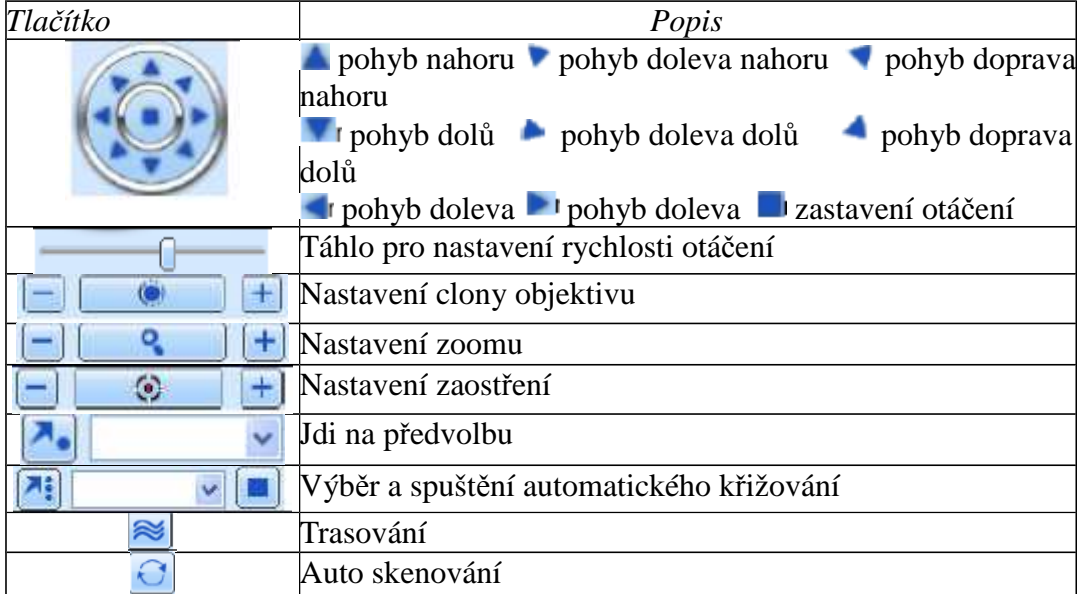

Po kliknutí pravým tlačítkem myši na živé zobrazení se objeví tabulka.

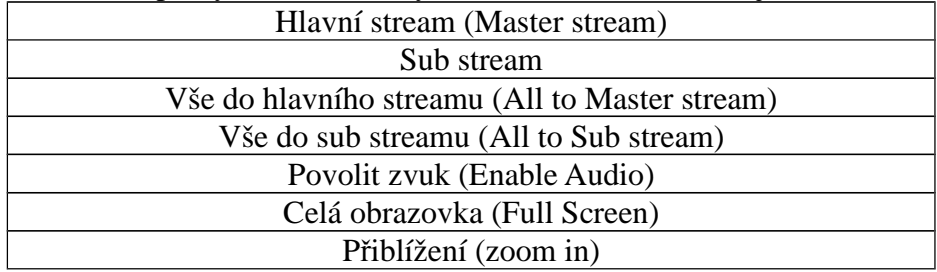

**Stream:** toto DVR podporuje Hlavní stream a Sub stream. Hlavní stream má vyšší počet snímků (až 25 snímků/sec/PAL pro každý kanál), ale potřebuje současně vyšší přenosovou rychlost sítě. Sub stream má nižší počet snímků (až 6 snímků/sec/PAL) pro každý kanál, vyžaduje však nižší přenosovou rychlost sítě. Podle vlastností sítě lze vybrat jeden ze dvou streamů pro vzdálený dohled.

**Vše do hlavního/sub streamu**: nastaví všechny kanály do hlavního nebo sub streamu. **Povolit zvuk:** povolí nebo nepovolí zvuk.

**Celá obrazovka:** živý náhled se zobrazí na celou obrazovku. Ovládací lišta se schová, znovu se zobrazí kliknutím pravým tlačítkem myši nebo dvojklikem levým tlačítkem.

### **14.4 Vzdálené přehrávání a zálohování (Remote Playback & Backup) 14.4.1 Vzdálené přehrávání (Remote Playback)**

Kliknutím na tlač.  $\blacktriangleright$  se zobrazí rozhraní přehrávání záznamu

Vyberte kanál a datum záznamu, dvojklikem na vybraný soubor spustíte jeho přehrávání. Tento DVR podporuje vyhledávání podle času, podle události a správce souborů.

### **Časové vyhledávání (Time search)**

Krok 1: Vstupte do Hledat  $\rightarrow$  Časové vyhledávání.

Krok 2: Klikněte na tlač. "Hledat", data záznamu se zobrazí v seznamu Informace o datech,

zvýrazněná data v oblasti  $\mathbb{Q}$  označují data se záznamem. Klikněte na tato data a vyberte kanál v oblasti  $\circled{3}$ 

Krok 3: Klikněte na tlačítko "Search" (Vyhledat)

Krok 4: Požadovanou dobu přehrávání a mód zobrazení lze nastavit v oblasti  $\mathbb D$ .

Krok 5: Klikněte na tlačítko "Play" (přehrát)

Krok 6: Se záznamem můžete pracovat prostřednictvím tlačítek Zrychlené přehrávání, Pauza, Výběr kanálu, atd

### **Vyhledávání události (Event search)**

Krok 1: Vstupte do Hledat → Vyhledávání události.

Krok 2: Klikněte na zvýrazněný datum, zatrhněte kanály se záznamem

Krok 3: Zatrhněte typ události: detekce nebo senzor

Krok 4: Klikněte na "Vyhledat" (Search).

Krok 5: Dvojklikem na vybranou položku spustíte přehrávání.

### **Správce souborů (File management)**

Krok 1: Vstupte do Hledat → Správce souborů.

Krok 2: Zvolte datum a kanály, zvýrazněná data obsahují záznam

Krok 3: Klikněte na "Vyhledat" (Search).

Zamknout (Lock): Vyberte určitý soubor v Seznamu souborů a klikněte na "Zamknout" (Lock). Zamknuté soubory nelze vymazat ani přehrát.

Odemknout (Unlock): vyberte zamknutý soubor a klikněte na "Odemknout" (Unlock). Soubor bude odemknut.

Smazat (Delete): vyberte odemknutý soubor, klikněte na "Smazat" (Delete), soubor bude vymazán.

### **14.4.2 Vzdálené zálohování (Remote backup)**

Kliknutím na tlač. "Zalohovani" (Backup) se zobrazí okno pro zálohování záznamů Krok 1: vyberte kanál, zadejte datum a čas začátku a konce a klikněte na tlačítko "Vyhledat"(Search) pro vyhledání záznamů ve vybraném časovém intervalu. Krok 2: Vyberte ze seznamu vyhledaných záznamů soubor pro zálohování a klikněte na "Zalohovat"(Backup). Vybraný soubor bude uložen na vašem PC.

### **14.5 Vzdálené nastavení systému(Remote System Configuration)**

Uživatel může vzdáleně nastavit parametry zařízení. Funkce vzdálené konfigurace zahrnuje: Základní nastavení, nastavení živého náhledu, nastavení záznamu, plánovače, alarmu, sítě, PTZ, a nastavení uživatele.

Při konfiguraci je nejprve nutné vybrat z menu na levé straně položku kterou chce nastavit – v okně vpravo se zobrazí nastavitelné parametry. Pokud nastavujete určité parametry, nikdo jiný je ve stejnou chvíli nemůže měnit.

Pro informace o významu jednotlivých položek menu viz kapitola 3.

Po nastavení vybraných položek klikněte na tlačítko "Uložit"(Save) pro uložení nastavení.

### **14.6 Nástroje (Tools)**

Zobrazuje informace o harddisku, jako například stav, nastavení pro čtení/zápis a umožňuje zformátovat disk.

#### **14.7 Vzdálené informace (Remote information)**

Toto informační rozhraní obsahuje 5 částí: Systém, Události, Logy, Síť, Uživatelé online. *Poznámka: Některé funkce se mohou lišit u Internet Exploreru a Safari. Zde uvedené příklady se vztahují ke vzdálenému připojení přes IE.*

# **Příloha A – Často kladené dotazy**

- **1) DVR nenastartuje po připojení napájení**
	- **a)** Může být nefunkční napájecí adaptér. Otestujte jej.
	- **b)** Napájecí adaptér je málo výkonný. Odpojte HDD a zkuste zda DVR nastartuje.
	- **c)** Je poškozeno DVR

#### **2) Indikátory na DVR svítí, ale není žádný obraz na výstupu**

- **a)** Napájecí adaptér je málo výkonný. Odpojte HDD a zkuste zda DVR nastartuje.
- **b)** Video formát nastavený v DVR je odlišný od video formátu monitoru.
- **c)** Zkontrolujte správné propojení DVR s monitorem

#### **3) Není obraz na některých pozicích**

- **a)** Zkontrolujte propojení mezi DVR a kamerou
- **b)** Je problém s kamerou otestujte kameru(napájení kamery, kabely…)
- **c)** Video formát nastavený v DVR je odlišný od video formátu kamery. Nastavte odpovídající formát v DVR.

#### **4) HDD není nalezen v DVR**

- **a)** Napájecí adaptér je málo výkonný. Zkuste jiný výkonnější adaptér.
- **b)** Zkontrolujte připojovací kabely.
- **c)** HDD je poškozen. Zkuste připojit jiný HDD.

#### **5) DVR nezaznamenává**

- **a)** HDD není naformátovaný. Naformátujte jej manuálně v menu DVR
- **b)** Není aktivovaná, nebo nastavená funkce záznamu. Viz kapitola 5
- **c)** HDD je plný a není aktivována funkce recyklace záznamu. Pokud nechcete záznamy recyklovat, vyměňte HDD
- **d)** HDD je poškozen. Zkuste připojit jiný HDD.

#### **6) Nefunguje ovládání myší**

- **a)** počkejte 1~2 minuty po připojení myši než začnete myš používat
- **b)** Myš se nenadetekovala zkuste odpojit a znovu připojit myš.
- **c)** Myš není kompatibilní s DVR. Vyzkoušejte jinou myš.

#### **7) Nelze stáhnout ActiveX ovládací prvek**

- **a)** IE prohlížeč zablokoval instalaci ActiveX prvku. Povolte v nastavení zabezpečení IE položku Stahovat nepodepsané ActiveX prvky a položku Inicializovat a skriptovat ovládací prvky ActiveX které nejsou označeny jako bezpečné pro skriptování
- **b)** Zkontrolujte zda není ActiveX prvek blokován firewallem, antivirem apod.

#### 8) Při startu DVR se objeví hlášení "Prosím čekejte"(Please wait) a dlouho se nic neděje

- **a)** Je možné že kabely k HDD nejsou správně připojeny. Zkontrolujte připojení kabelů.
- **b)** Je možné že je na HDD poškozená stopa 0. DVR nemůže správně nedetekovat HDD. Vyměňte HDD

#### **9) Jak zadat heslo a čísla**

Klikněte na políčko za polem pro zadání hesla. Zobrazí se klávesnice na které lze zadávat pomocí myši písmena i čísla.

#### **10) Jak provést aktualizaci firmware**

Nakopírujte soubor s aktualizací firmware na USB flash disk. V menu DVR vyberte položku "Aktualizovat"(Upgrade). Systém se aktualizuje automaticky. Po dokončení aktualizace restartujte DVR.

Upozornění: Nevypínejte DVR během aktualizace. Mohlo by dojít k poškození systému a nefunkčnosti DVR.

#### **11) Proč je HDD používaný v DVR po připojení ke stejnému typu DVR detekován jako nový a musí se znovu naformátovat?**

Pokud je v DVR použit pouze jeden HDD je možno HDD připojit do jiného DVR stejného typu bez nutnosti formátování. Pokud jsou v DVR použity dva a více HDD, nelze přenést HDD bez rizika ztráty dat.

#### **12) Jaká je minimální konfigurace PC pro klientskou aplikaci?**

CPU – Intel Celeron 2.4 GHz Základní deska – Intel 845  $HDD - 80$  GB  $RAM - 512MB$ VGA – Nvidia GeForce MX440 / FX5200 OS – Windows 2000(SP4) / Windows XP(SP2) / Vista DirectX 9.0 a vyšší

### **13) Jaká je minimální konfigurace pro 16ti kamerový sledovací systém?**

CPU – Intel Core(TM)2 Duo E4600 Základní deska – Intel G31 / P31  $HDD - 80$  GB RAM – 1GB VGA – GMA 3100 / Nvidia GeForce 8400 / ATI Radeon HD3450 OS – Windows 2000(SP4) / Windows XP(SP2) / Vista DirectX 9.0 a vyšší

#### **14) Jak se vypořádat s blokováním ovládání kodeků při instalaci na systém Windows Vista nebo Windows7?**

- **a)** Klikněte pravým tlačítkem myši na ikonu prohlížeče, zvolte záložku Kompatibilita a zaškrtněte "Spouštět jako správce"
- **b)** Vstupte do Ovládacích panelů -> Uživatelské účty a zabezpečení rodiny -> Řízení uživatelských účtů a úplně vypněte funkci Řízení uživatelských účtů

#### **15) Jak přehrát záznam ze zálohy?**

Vložte flashdisk se zálohou do USB portu vašeho PC. Otevřete flashdisk a zahajte instalaci

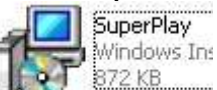

přehrávače dvojklikem na **1999** 872 kb Po dokončení instalace spusť te přehrávač,

zvolte "Open path" a vyberte soubor, který chcete přehrát. Klikněte na tlačítko "Play" pro přehrání záznamu. Audio zapnete dvojklikem na příslušný kanál s následným stisknutím pravého tlačítka myši.

**Odhadovaná doba záznamu: Viz. orig. návod Příloha B Seznam kompatibilních USB flash disků: Viz. orig. návod Příloha C**